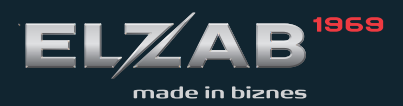

**INSTRUKCJA OBSŁUGI ELZAB MERA FE** 

# **Spis treści**

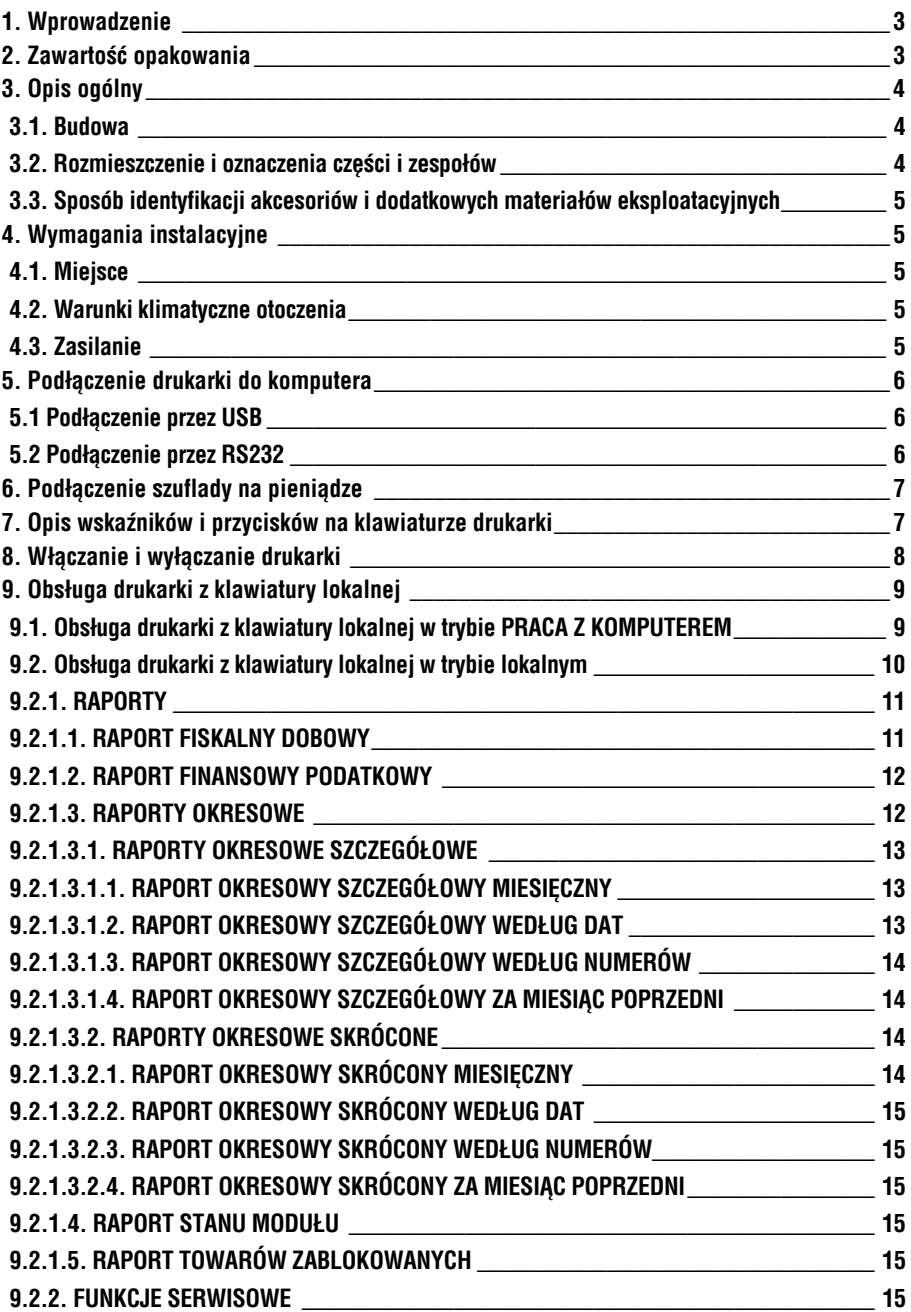

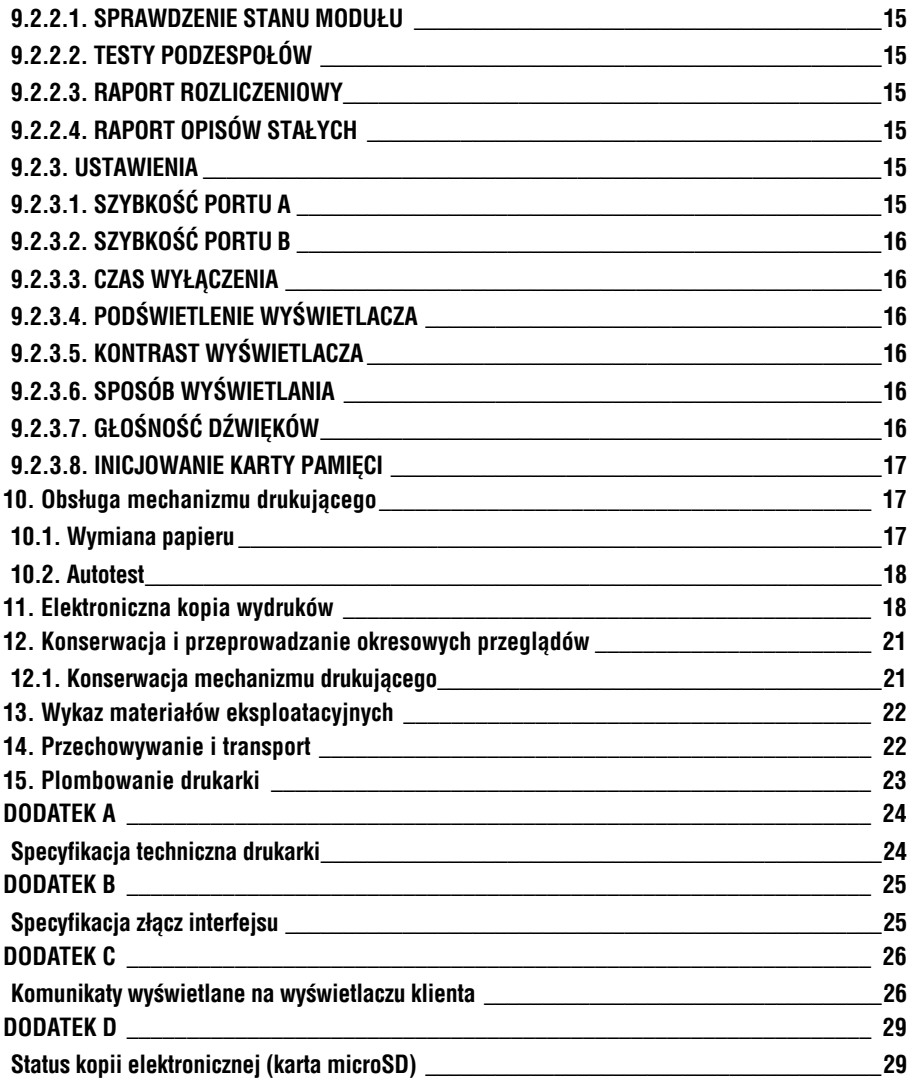

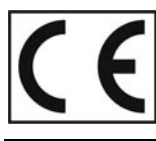

To urządzenie zostało oznakowane znakiem CE, co oznacza, że pomyślnie przeszło roces oceny zgodności z obowiązującymi wymogami dyrektyw Unii Europejskiej.<br>Szczegółowy wykaz dyrektyw oraz norm którym podlega, zawiera Deklaracja<br>Zgodności, której kopia dostępna jest na stronie www.elzab.com.pl

#### **1. Wprowadzenie**

ELZAB *Mera F E* jest przeznaczona do aptek oraz innych punktów w których do prowadzenia sprzedaży wykorzystywane są komputery wyposażone w interfejs RS232 lub USB. Drukarka zapisuje kopię wydruków w postaci elektronicznej. Zastosowanie drukarki i komputera z programem sprzedaży powoduje wypełnienie wymogu stosowania kasy fiskalnej.

Drukarka posiada następujące cechy:

- łatwość podłączenia do komputera z interfejsem RS232 lub USB,
- zapis elektronicznej kopii wydruków na karcie pamięci microSD w drukarce,
- pojemność bazy towarowej około 350 tys. nazw towarów,
- kolorowy wyświetlacz klienta,
- możliwość podłączenia szuflady na pieniądze.

Do drukarki dołączona jest płyta CD-ROM zawierająca:

- PROGRAM UŻYTKOWNIKA w wersji Windows wraz z opisem jego funkcji,
- Instrukcja Obsługi drukarki (pdf),
- program drukujący raporty okresowe,
- program do przeglądania zawartości kopii elektronicznej,
- sterowniki do portu USB (tworzące wirtualny port szeregowy) m. innymi do systemów operacyjnych: Windows 98/98SE/ME/2000/2003 Server/XP/Vista/7 wersje 32 oraz 64-bit, MAC OS 8/9, OS-X, Linux (od wersji 2.4),
- $\bullet$  kody i sekwencje sterujące drukarki opisane w dokumencie "INSTRUKCJA PROGRAMISTY DO DRUKAREK ELZAB *Mera F E, Mera F* i *Omega F* "

Powyższe programy i dokumenty znajdują się również na stronie www.elzab.com.pl

#### **2. Zawartość opakowania**

Kompletne opakowanie zawiera:

- 
- 2. instrukcję obsługi drukarki, 6. rolkę papieru termicznego,
- 
- 
- 1. drukarkę, 5. kartę microSD

- 3. kabel RS232 7. zasilacz sieciowy z instrukcją obsługi,
- 4. płytę CD ROM, 8. książkę kasy rejestrującej,
	- 9. karty zgłoszenia kasy do Urzędu Skarbowego.

Przed rozpoczęciem eksploatacji należy zapoznać się z instrukcją obsługi.

## **3. Opis ogólny**

#### **3.1. Budowa**

Drukarka jest urządzeniem o zwartej budowie zawierającej mechanizm drukujący typu *easy load* z obcinaczem, pakiety elektroniki i akumulator. Złącza zewnętrzne znajdują się od spodu drukarki. Podstawa i pokrywa drukarki wykonane są z tworzywa sztucznego. W pokrywie drukarki zamontowany jest obcinacz papieru i rolka dociskowa. W podstawie znajduje się wyświetlacz klienta o regulowanym położeniu. Dostęp do wnętrza uzyskujemy przez zdjęcie pokrywy drukarki.

Drukarka ma następujące elementy dostępne dla użytkownika:

- termiczny mechanizm drukujący (pod pokrywą drukarki),
- złącze karty pamięci microSD (pod pokrywą drukarki),
- klawiaturę lokalną obsługi ze wskaźnikami świetlnymi,
- złącza interfejsów (w podstawie),
- wyświetlacz klienta o regulowanym położeniu.

#### **3.2. Rozmieszczenie i oznaczenia części i zespołów**

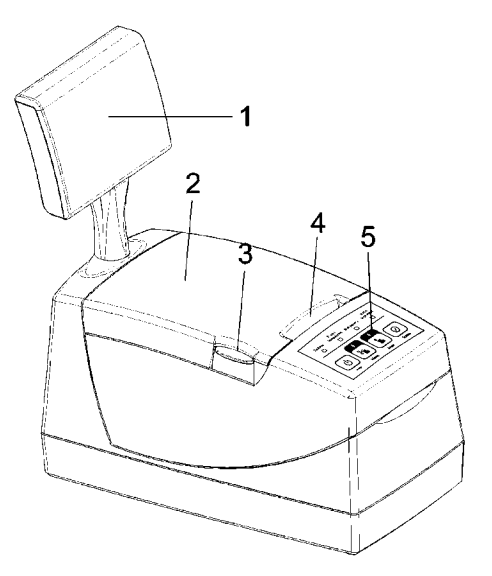

Rys. 1. Widok z przodu

- 1. Wyświetlacz klienta and 4. Szczelina wyjścia papieru
- 
- 
- 
- 3. Przycisk otwierania pokrywy
- 2. Pokrywa drukarki 5. Klawiatura lokalnej obsługi drukarki

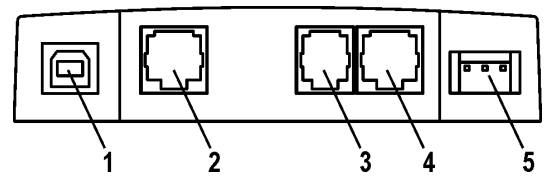

Rys. 2. Widok złącz drukarki.

- 1. Złącze interfejsu USB do komputera PC 4. Złącze A interfejsu RS232 do PC
	-
- 2. Złącze B interfejsu RS232 do komputera PC 5. Złącze zasilania do podłączenia
- 3. Złącze szuflady na pieniądze typu RJ zasilacza sieciowego

#### **3.3. Sposób identyfikacji akcesoriów i dodatkowych materiałów eksploatacyjnych**

Do kasy można dołączać szereg dodatkowych urządzeń i akcesoriów służących do rozbudowy i integracji systemu kasowego. Wszystkie te wyroby, jak również materiały eksploatacyjne są dostępne poprzez sieć handlową ELZAB S.A. Do jednoznacznej identyfikacji służy tzw. **numer rysunku**.

W treści niniejszej instrukcji przywołuje się tylko początkowe znaki tego numeru (zwane kodem) wystarczające do identyfikacji typu, np. Kabel szuflady typ RJ posiada numer rysunku: **SK01**0000, w instrukcji podajemy tylko **kod: SK01**. Pozostała część numeru służy do dokładnego oznaczenia odmiany lub koloru i nie jest podawana w instrukcji.

## **4. Wymagania instalacyjne**

#### **4.1. Miejsce**

Drukarka może pracować w pomieszczeniach oraz na zewnątrz pod warunkiem osłonięcia przed deszczem i nadmiernym nasłonecznieniem. Należy unikać miejsc narażonych na znaczne wahania temperatury, duże zapylenie, wibracje i uderzenia. Nie należy instalować urządzenia w pomieszczeniach ze znaczną agresywnością korozyjną środowiska oraz w pomieszczeniach, gdzie występuje kondensacja pary wodnej.

#### **4.2. Warunki klimatyczne otoczenia**

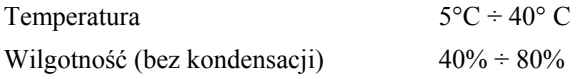

#### **4.3. Zasilanie**

Drukarka zasilana jest z zewnętrznego zasilacza sieciowego, posiada także wewnętrzny akumulator. Przy wyłączonej drukarce, obecność zasilania z zasilacza jest sygnalizowana wolnym pulsowaniem wskaźnika  $\Box$  (ładowany jest akumulator wewnętrzny). W przypadku zaniku zasilania sieciowego drukarka samoczynnie przechodzi na zasilanie z akumulatora, co sygnalizowane jest szybkim pulsowaniem

Zasilanie wskaźnika . W pełni naładowany akumulator pozwala na 2 godziny pracy drukarki, przy częstotliwości wystawiania 1 paragonu z trzema pozycjami sprzedaży na minutę. W przypadku, gdy drukarka zasilana jest z zasilacza sieciowego akumulator jest doładowywany niezależnie czy sama drukarka jest włączona lub nie. Pełna regeneracja akumulatora po jego głębokim rozładowaniu następuje po 8 godzinach ładowania.

Akumulator nie powinien być wykorzystywany do pracy cyklicznej (co oznacza kolejno następujące po sobie okresy pracy przy zasilaniu z akumulatora i okresy ładowania akumulatora), a jedynie do pracy awaryjnej przy zaniku napięcia w sieci. Wymagania dla sieciowego zasilania elektrycznego:

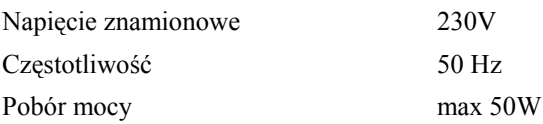

Zasilacz sieciowy nie posiada wyłącznika. Wyłączenie zasilacza realizowane może być przez wyłączenie napięcia w gniazdku sieciowym wyłącznikiem dwubiegunowym. Stosowanie wyłącznika jednobiegunowego może powodować samoczynne włączanie drukarki. Zaleca się stosowanie przedłużacza z "listwą wielogniazdową" z wyłącznikiem, do której podłączony powinien być zasilacz sieciowy drukarki i komputer współpracujący z drukarką.

## **5. Podłączenie drukarki do komputera**

## *UWAGA: Przed przystąpieniem do połączenia drukarki z komputerem należy wyłączyć zasilanie obu urządzeń.*

#### **5.1 Podłączenie przez USB**

Przed podłączeniem drukarki do komputera za pomocą złącza USB należy zainstalować sterownik USB z dołączonej płyty CD ROM. Następnie należy połączyć kablem USB AB (nie jest dołączony do wyposażenia drukarki) złącza USB w drukarce i USB w komputerze. Po podłączeniu kabla USB, złącze A interfejsu RS232 (port A) w drukarce zostanie wyłączone. Zaleca się stosowanie kabla o maksymalnej długości 2m, bez dodatkowych przedłużaczy.

#### **5.2 Podłączenie przez RS232**

Podłączenie drukarki do komputera za pomocą złącza RS232 polega na połączeniu kablem RS232 (z wyposażenia drukarki) złącza RS232 w drukarce i w komputerze. Złącza są zabezpieczone przed samoczynnym wypadnięciem za pomocą zatrzasków. Jeżeli podłączane jest złącze A (port A) to kabel USB powinien być odłączony.

## **6. Podłączenie szuflady na pieniądze**

Drukarka posiada możliwość podłączenia szuflady z rodziny ELZAB Gamma z kablem typu RJ. Szuflady te produkowane są w różnych rozmiarach (szerokość i głębokość) co pozwala na wybranie szuflady stosownie do potrzeb. Stan zamknięcia szuflady Gamma (zamknięta lub otwarta) może być kontrolowany przez komputerowy program sprzedaży co poprawia bezpieczeństwo stanowiska sprzedaży.

| Kody/symbole<br>szuflad Gamma A11<br>Parametr |     |   | A12 A21        | A22 | <b>B11</b>     | <b>B12</b> | <b>B21</b>     | <b>B22</b> | <b>C11</b> | C12 | C <sub>21</sub> | C <sub>22</sub> |
|-----------------------------------------------|-----|---|----------------|-----|----------------|------------|----------------|------------|------------|-----|-----------------|-----------------|
| ilość pojemników<br>na banknoty               | 3   | 6 | 3              | 6   | $\overline{4}$ | 8          | 4              | 8          | 5          | 10  | 5               | 10              |
| ilość rzędów<br>na monety                     |     |   | $\overline{2}$ |     |                |            | $\overline{c}$ |            |            |     |                 |                 |
| ilość przedziałów<br>na monety                |     |   | 8              |     | 4              |            | 8              |            | 5          |     | 10              |                 |
| głębokość (w mm)                              | 355 |   | 431            |     | 355            |            | 431            |            | 355        |     | 431             |                 |
| szerokość (w mm)                              | 327 |   |                |     | 407            |            |                |            | 487        |     |                 |                 |
| wysokość (w mm)                               | 124 |   |                |     |                |            |                |            |            |     |                 |                 |

**Tabela z wymiarami szuflad i standardową konfiguracją wkładów:**

Wszystkie typy szuflad łączy się z drukarką kablem typu RJ (kod: SK01). Instalacja szuflady na pieniądze ogranicza się do wetknięcia wtyku kabla szuflady do złącza w drukarce (Rys. 2).

## **7. Opis wskaźników i przycisków na klawiaturze drukarki**

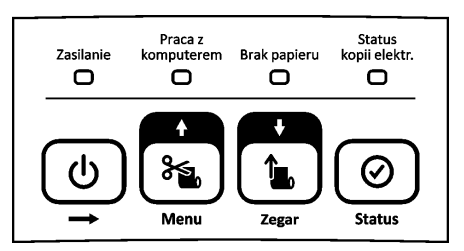

Rys. 3. Klawiatura lokalnej obsługi

#### **I. Wskaźniki świetlne:**

Zasilanie  $\Box$ 

- Ciągłe świecenie oznacza stan włączenia drukarki i ładowanie akumulatora z zasilacza sieciowego. Wolne pulsowanie (1 raz/sekundę) oznacza stan wyłączenia drukarki i ładowanie akumulatora z zasilacza sieciowego. Szybkie pulsowanie (ok. 3 razy/sekundę) oznacza pracę na akumulatorze wewnętrznym oraz brak jego ładowania z zasilacza sieciowego.

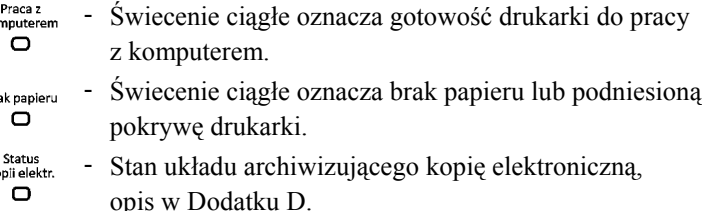

**II. Przyciski:**

kor

Rr:

ko

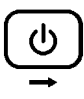

- Służy do załączenia i wyłączenia drukarki. W trybie lokalnym służy do opuszczenia pozycji w menu. W trybie *PRACA Z KOMPUTEREM* przy naciśnięciu z innymi klawiszami, służy do zmiany trybu pracy lub wywołania funkcji wyświetlenia zegara i sprawdzenia statusu drukarki.

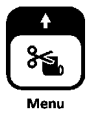

- Służy do obcinania papieru (taśmy papierowej). W trybie lokalnym służy do poruszania się w górę po menu drukarki lub wybrania odpowiedzi TAK. Podczas edycji wartości cyfrowych służy do zwiększenia bieżącej cyfry.

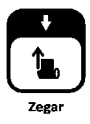

- Służy do wysuwania papieru (taśmy papierowej). W trybie lokalnym służy do poruszania się w dół po menu drukarki lub wybrania odpowiedzi NIE. Podczas edycji wartości cyfrowych służy do zmniejszenia bieżącej cyfry.

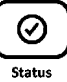

W trybie lokalnym służy do akceptacji i inicjacji wybranej pozycji menu drukarki lub potwierdzenia wyboru. Podczas edycji wartości cyfrowych służy do zatwierdzenia bieżącej cyfry.

# **8. Włączanie i wyłączanie drukarki**

# **WŁĄCZANIE drukarki**

Drukarkę włączyć można na dwa sposoby:

- 1. przez krótkie naciśniecie przycisku  $\rightarrow$  (patrz Rys. 3);
- 2. poprzez włączenie napięcia sieciowego zasilaczowi sieciowemu.

# **WYŁĄCZANIE drukarki**

Drukarkę wyłączyć można na trzy sposoby:

1. przez naciśnięcie i przytrzymanie przez 2 sekundy przycisku (patrz Rys. 3).

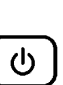

- 2. samoczynnie po ustawionym czasie 1-30 minut od wyłączenia napięcia zasilania zasilacza sieciowego (warunkiem jest brak transmisji danych do drukarki);
- 3. zdalnie z programu komputera;

# **9. Obsługa drukarki z klawiatury lokalnej**

Drukarka posiada możliwość pracy w dwóch trybach:

- 1. komunikacji z komputerem (wskaźnik  $\Box$  jest zaświecony);
- 2. braku komunikacji z komputerem (inaczej tryb lokalny, wskaźnik  $\bigcap$ nie jest zaświecony).

Wystawianie paragonów i drukowanie wydruków z danymi z komputera jest możliwe tylko w trybie komunikacji z komputerem.

## **9.1. Obsługa drukarki z klawiatury lokalnej w trybie PRACA Z KOMPUTEREM**

**Zasilanie** Po włączeniu drukarki najpierw zapali się wskaźnik świetlny  $\Box$  a następnie wskaźnik  $\overline{\bullet}$ . Szybkie pulsowanie wskaźnika  $\overline{\bullet}$  świadczy o braku napiecia z zasilacza sieciowego.

W trybie pracy komunikacji z komputerem za pomocą klawiatury drukarki można wykonać następujące zadania:

## **1 - włączenie funkcji wyświetlania zegara.**

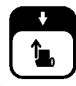

Proces

Nacisnąć należy klawisz  $\rightarrow$  i przytrzymując go nacisnąć klawisz

Na wyświetlaczu klienta będzie wyświetlana bieżąca data i czas:

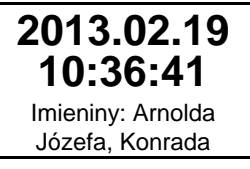

W celu wyłączenia wyświetlania czasu należy nacisnąć dowolny klawisz.

## **2 - sprawdzenie stanu drukarki.**

Naciśniecie klawisza  $\rightarrow$ , przytrzymanie go i naciśniecie klawisza spowoduje sprawdzenie czy można wystawić paragon. Jeśli drukarka znajduje się w nieprawidłowym stanie, to wyświetlony zostanie jeden z komunikatów z tabeli w dodatku C.

Jeżeli paragon może być wystawiony pojawi się komunikat:

 $\mathcal{L}$ 

# **9.2. Obsługa drukarki z klawiatury lokalnej w trybie lokalnym**

, przytrzymanie go i naciśnięcie klawisza .

Przejście do pracy w trybie lokalnym uzyskujemy poprzez naciśnięcie klawisza

komputerem

Po naciśnięciu tych klawiszy wskaźnik  $\Box$  na klawiaturze powinien zgasnąć **WYBIERZ FUNKCJĘ** a na wyświetlaczu powinno **01 RAPORTY** pojawić się menu wyboru:  **02 FUNKCJE SERWISOWE 03 USTAWIENIA** Następnie drukarka samoczynnie zaznaczy nazwę pierwszej funkcji. Klawiszami  $\overline{M_{\text{enw}}}$  i  $\overline{Z_{\text{tegr}}}$  należy przesunąć wyróżnioną linię na odpowiednią funkcję lub podmenu. Naciskając klawisz **przechodzi się do wykonania** wybranej funkcji lub do podmenu. Klawiszem  $\rightarrow$  opuszcza się funkcję lub podmenu. W niektórych funkcjach drukarka zada pyta-**CZY NA PEWNO WYKONAĆ ?** nie o potwierdzenie, np. **(T/N) N** ୫≨.

Jeżeli chcemy odpowiedzieć TAK, należy nacisnąć weru a następnie

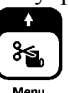

**MOŻNA ROZPOCZĄĆ WYSTAWIANIE PARAGONU**

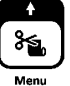

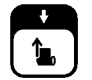

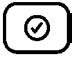

Jeżeli chcemy odpowiedzieć NIE, należy nacisnąć zegar a następnie Tryb lokalny umożliwia wykonanie następujących funkcji:

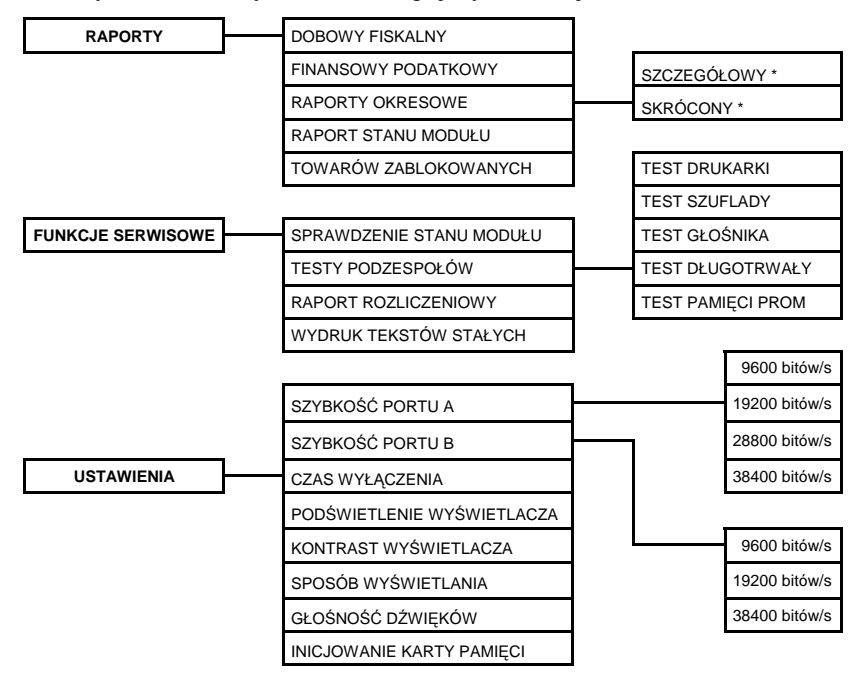

Wyjście z trybu lokalnego uzyskuje się przez naciśnięcie klawisza .

\* - raporty okresowe szczegółowy i skrócony mogą być wydrukowane jako: MIESIĘCZNY; WEDŁUG DAT; WEDŁUG NUMERÓW; ZA MIESIĄC POPRZEDNI.

#### **9.2.1. RAPORTY**

## **9.2.1.1. RAPORT FISKALNY DOBOWY**

Na raporcie fiskalnym dobowym drukowane są :

- aktualna waluta ewidencyjna,
- aktualne stawki podatku,
- wartość sprzedaży netto (bez podatku) na paragonach dla każdej ze zdefiniowanych stawek,
- sprzedaż na paragonach zwolniona z podatku,
- łączna kwota podatku,
- wartości podatku na paragonach dla stawek, oprócz stawki zwolnionej i stawki zerowej,
- łaczna kwota sprzedaży brutto,
- sumowane narastająco dla kolejnych raportów, wartości podatku z paragonów dla każdej ze stawek,
- sumowaną narastająco dla kolejnych raportów, łączną kwotą sprzedaży brutto,
- opłata,
- ilość anulowanych wycen,
- ilość paragonów,
- ilość i łączna kwota anulowanych paragonów (o ile wystąpiły od ostatniego raportu),
- ilość pozycji na raporcie.

Ilość pozycji podaje liczbę wierszy raportu dobowego od linii z pierwszą definicją stawki podatkowej do linii ilość paragonów z pominięciem linii z poziomymi kreskami. Jeżeli w okresie który obejmuje raport dobowy zostało wykonane zerowanie pamięci RAM to na raporcie pojawią się wiersze z napisem "ZEROWANIE RAM" z podaną datą, godziną i kolejnym numerem zerowania. Gwiazdka po napisie ZEROWANIE RAM oznacza, że po zerowaniu pamięci RAM a przed raportem dobowym była prowadzona sprzedaż lub anulowano paragony.

W przypadku braku możliwości wykonania raportu, na drukarce drukowany jest (a na wyświetlaczu pojawi się) komunikat o przyczynie problemu. (Komunikaty są opisane w Dodatku C).

## **9.2.1.2. RAPORT FINANSOWY PODATKOWY**

Na raporcie finansowym podatkowym drukowane są informacje analogiczne do drukowanych na raporcie fiskalnym dobowym z wyjątkiem informacji o ilości pozycji. Raport ten jest niefiskalnym raportem niekasującym obrót i służy do wydrukowania aktualnego stanu liczników.

Numer raportu jest zgodny z numerem kolejnego raportu dobowego (tego w którym bieżące liczniki zostaną uwzględnione).

## **9.2.1.3. RAPORTY OKRESOWE**

*W menu tym znajdują się funkcje umożliwiające wydrukowanie raportów okresowych: szczegółowych oraz skróconych. Raporty szczegółowe są raportami fiskalnymi, a raporty skrócone są raportami niefiskalnymi. Sposób określenia okresu za który mają być wykonane raporty jest taki sam dla raportów szczegółowych i skróconych.*

Wydruki raportów można wytworzyć określając zakres raportu na cztery różne sposoby:

- miesięczny (raport obejmujący okres za podany zakończony miesiąc),
- według dat (raport obejmujący okres pomiędzy podanymi datami raportów fiskalnych dobowych),
- według numerów (raport obejmujący okres pomiędzy podanymi numerami raportów fiskalnych dobowych),
- za miesiąc poprzedni (raport za miesiąc poprzedzający aktualny miesiąc).

## **9.2.1.3.1. RAPORTY OKRESOWE SZCZEGÓŁOWE**

## **9.2.1.3.1.1. RAPORT OKRESOWY SZCZEGÓŁOWY MIESIĘCZNY**

Funkcja umożliwia wydrukowanie raportu fiskalnego okresowego (szczegółowego) za zakończony miesiąc. W raporcie drukowane są dane z raportów fiskalnych dobowych podanego miesiąca. Raport ten został wyróżniony nagłówkiem o treści: "RAPORT FISKALNY MIESIĘCZNY" wraz z miesiącem i rokiem, którego dotyczy raport.

Po wybraniu funkcji wyświetli się: **PODAJ ROK I MIESIĄC**

**RR . MM**

Należy wprowadzić rok i miesiąc, za który ma zostać wydrukowany raport.

Poszczególne cyfry wybiera się klawiszami  $\frac{1}{\sqrt{N}}$  (zwiększenie cyfry o 1) oraz

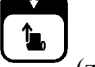

 $\sqrt{(z_{\text{mniejszenie cyfry o 1}) i zatwierdza klawiszem_{\text{statu}}}}$ 

Raport miesięczny można wydrukować tylko za zakończony miesiąc, na przykład raport miesięczny za marzec można wydrukować najwcześniej 1 kwietnia.

## **9.2.1.3.1.2. RAPORT OKRESOWY SZCZEGÓŁOWY WEDŁUG DAT**

Funkcja umożliwia wydrukowanie raportu fiskalnego okresowego (szczegółowego). W raporcie drukowane są dane z raportów fiskalnych dobowych za okres między podaną datą początkową i końcową.

Po wybraniu funkcji wyświetli się:

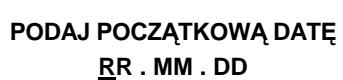

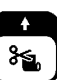

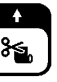

Należy wprowadzić rok, miesiąc i dzień, od którego ma być drukowany raport. Po wprowadzeniu daty początkowej należy analogicznie wprowadzić datę końcową, czyli rok, miesiąc i dzień na którym należy zakończyć drukowanie raportu.

Wprowadzenie daty końcowej raportu okresowego spowoduje wyświetlenie napisu CZEKAJ i rozpoczęcie drukowania. Raport okresowy drukowany jest tylko wtedy gdy w podanym okresie występowały raporty fiskalne dobowe.

W przypadku gdy na raporcie fiskalnym okresowym (szczegółowym) w informacji o zerowaniu RAM pojawia się dodatkowa gwiazdka (Np. "ZEROWANIE RAM\*Z") oznacza to, że po zerowaniu RAM a przed raportem dobowym była prowadzona sprzedaż fiskalna lub były anulowane paragony. Jeżeli w okresie którego dotyczy raport wystąpiły zmiany stawek podatkowych to w części łącznej raportu przy odpowiedniej stawce pojawia się znak  $+$ " (plus). Przez zmianę stawki rozumie się przejście ze stawki liczbowej na inną stawkę liczbową (np. zmiana PTU C z 0,00% na 3,00%). Zmianą stawki nie jest przejście ze stawki liczbowej na stawkę rezerwową lub zwolnioną (oraz ze stawki rezerwowej lub zwolnionej na inną stawkę).

## **9.2.1.3.1.3. RAPORT OKRESOWY SZCZEGÓŁOWY WEDŁUG NUMERÓW**

Funkcja umożliwia wydrukowanie raportu fiskalnego okresowego (szczegółowego). W raporcie drukowane są dane z raportów fiskalnych dobowych za okres obejmujący numery raportów dobowych, które należy podać.

Po wybraniu funkcji wyświetli się:

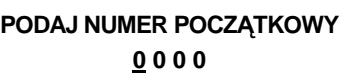

Należy wprowadzić czterocyfrowo numer raportu, od którego należy rozpocząć drukowanie raportu. Po wprowadzeniu numeru początkowego należy analogicznie wprowadzić numer końcowy raportu, na którym należy zakończyć drukowanie raportu. Raport ma postać jak raport okresowy wg dat.

## **9.2.1.3.1.4. RAPORT OKRESOWY SZCZEGÓŁOWY ZA MIESIĄC POPRZEDNI**

Funkcja umożliwia wydrukowanie raportu fiskalnego okresowego (szczegółowego) za poprzedni miesiąc. W raporcie drukowane są dane z raportów fiskalnych dobowych. Raport ten został wyróżniony nagłówkiem o treści: "RAPORT FISKALNY MIESIĘCZNY" wraz z miesiącem i rokiem, którego dotyczy raport.

## **9.2.1.3.2. RAPORTY OKRESOWE SKRÓCONE**

## **9.2.1.3.2.1. RAPORT OKRESOWY SKRÓCONY MIESIĘCZNY**

Sposób postępowania jest identyczny jak dla RAPORTU OKRESOWEGO SZCZEGÓŁOWEGO MIESIECZNEGO.

## **9.2.1.3.2.2. RAPORT OKRESOWY SKRÓCONY WEDŁUG DAT**

Sposób wprowadzania okresu raportu jest taki sam jak dla RAPORTU OKRESOWEGO SZCZEGÓŁOWEGO WEDŁUG DAT.

## **9.2.1.3.2.3. RAPORT OKRESOWY SKRÓCONY WEDŁUG NUMERÓW**

Sposób wprowadzania numerów raportów dobowych jest identyczny jak dla RAPORTU OKRESOWEGO SZCZEGÓŁOWEGO WEDŁUG NUMERÓW. Wydruk raportu jest identyczny jak dla RAPORTU SKRÓCONEGO WEDŁUG DAT.

## **9.2.1.3.2.4. RAPORT OKRESOWY SKRÓCONY ZA MIESIĄC POPRZEDNI**

Jest to funkcja analogiczna do RAPORTU OKRESOWEGO SZCZEGÓŁOWEGO ZA MIESIĄC POPRZEDNI.

## **9.2.1.4. RAPORT STANU MODUŁU**

Raport stanu modułu zawiera informacje o stanie pamięci fiskalnej, pamiętanych towarach i o ustawieniach drukarki.

#### **9.2.1.5. RAPORT TOWARÓW ZABLOKOWANYCH**

Raport zawiera nazwy i stawki podatkowe towarów, dla których wystąpiło zmniejszenie a następnie próba zwiększenia stawki podatkowej.

#### **9.2.2. FUNKCJE SERWISOWE**

#### **9.2.2.1. SPRAWDZENIE STANU MODUŁU**

Funkcja przeznaczona jest dla serwisanta, pozwala sprawdzić stan drukarki.

#### **9.2.2.2. TESTY PODZESPOŁÓW**

Funkcja przeznaczona jest dla serwisanta, pozwala przetestować poszczególne podzespoły drukarki.

#### **9.2.2.3. RAPORT ROZLICZENIOWY**

Raport rozliczeniowy kończy pracę drukarki i powoduje przejście w tryb "TYLKO ODCZYT". Funkcja przeznaczona jest dla serwisanta drukarki.

## **9.2.2.4. RAPORT OPISÓW STAŁYCH**

Jest to wydruk tekstów stałych drukowanych przez drukarkę. Funkcja taka jest wymagana od drukarki ze względów kontrolnych.

## **9.2.3. USTAWIENIA**

## **9.2.3.1. SZYBKOŚĆ PORTU A**

Funkcja umożliwia wybór prędkości transmisji między komputerem a drukarką

(dotyczy zarówno przypadku transmisji przez złącze RS232 portu A jak i przez złącze USB). Można wybrać następujące prędkości transmisji:

- $\bullet$  9600 bitów/s  $\bullet$  28800 bitów/s
- $\bullet$  19200 bitów/s  $\bullet$  38400 bitów/s
- 

Fabrycznie drukarka ma ustawioną prędkość 9600 bitów/s. Zmiany prędkości należy dokonywać tylko w przypadku gdy instrukcja obsługi programu sprzedaży przewiduje taką potrzebę. W przeciwnym razie drukarka może przestać działać z programem sprzedaży.

## **9.2.3.2. SZYBKOŚĆ PORTU B**

Funkcja umożliwia wybór prędkości transmisji między komputerem a drukarką (dotyczy portu B). Można wybrać następujące prędkości transmisji:

 $\bullet$  9600 bitów/s  $\bullet$  19200 bitów/s  $\bullet$  38400 bitów/s

Fabrycznie drukarka ma ustawioną prędkość 19200 bitów/s.

## **9.2.3.3. CZAS WYŁĄCZENIA**

Opcja pozwala na ustawienie czasu po którym drukarka automatycznie wyłączy się w przypadku braku napięcia sieciowego, przy braku transmisji z komputera i braku naciskanych klawiszy na klawiaturze lokalnej. Fabrycznie ustawiony czas: 30 minut.

## **9.2.3.4. PODŚWIETLENIE WYŚWIETLACZA**

Opcja pozwala zmieniać intensywność podświetlenia wyświetlacza klienta. Podświetlenie należy dobrać do warunków w których pracuje drukarka, np. w ciemnym pomieszczeniu należy zmniejszyć intensywność.

## **9.2.3.5. KONTRAST WYŚWIETLACZA**

Opcja nie używana.

# **9.2.3.6. SPOSÓB WYŚWIETLANIA**

Opcja pozwala na wybór jednego z dwóch sposobów wyświetlania na wyświetlaczu klienta:

- pozytywowy (ciemne litery na jasnym tle)
- negatywowy (jasne litery na ciemnym tle)

Fabrycznie ustawiony jest pozytywowy sposób wyświetlania.

# **9.2.3.7. GŁOŚNOŚĆ DŹWIĘKÓW**

Opcja pozwala regulować głośność dźwięków którymi drukarka potwierdza poszczególne operacje.

## **9.2.3.8. INICJOWANIE KARTY PAMIĘCI**

Jednokrotna operacja tworzenia struktury katalogów, konieczna do wykonania po włożeniu czystej karty pamięci do gniazda (rys. 5).

## **10. Obsługa mechanizmu drukującego**

#### **10.1. Wymiana papieru**

Pojawienie się znacznika końca papieru (barwne plamy na papierze) lub zaświecenie się wskaźnika <sup>Brakpapieru</sup> oznacza konieczność wymiany rolki papieru na nową.

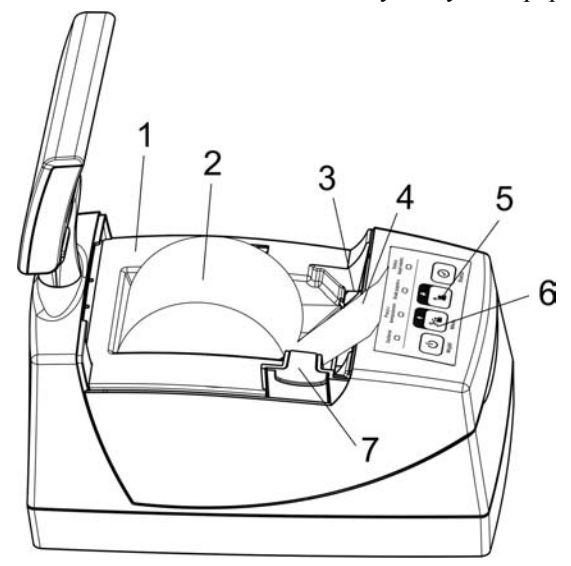

Rys. 4. Widok na mechanizm drukujący po otwarciu pokrywy

- 
- 
- 
- 1. Korpus drukarki 4. Początek taśmy papierowej
- 2. Rolka papieru 5. Klawisz wysuwu papieru
- 3. Mechanizm drukujący 6. Klawisz obcięcia papieru
	- 7. Przycisk otwierania pokrywy

W tym celu należy:

- a) nacisnąć przycisk 7 otwierania pokrywy i zdjąć pokrywę drukarki,
- b) z rozwijacza wyjąć pozostałą część rolki papieru,
- c) z nowej rolki papieru usunąć zewnętrzny zwój z resztkami kleju,
- d) do rozwijacza włożyć rolkę papieru wyprowadzając początek taśmy papierowej na zewnątrz jak na Rys. 4 i zamknąć pokrywę drukarki,
- e) wysunąć kilka centymetrów papieru klawiszem 5,
- f) obciąć papier klawiszem 6.

#### **10.2. Autotest**

Poprzez naciśnięcie i przytrzymanie przycisku wysuwu papieru w momencie włączenia drukarki, drukarka przechodzi do autotestu i drukuje zestaw znaków z wewnętrznego generatora.

## **11. Elektroniczna kopia wydruków**

Drukarka zapisuje kopie wydruków na karcie pamięci typu microSD zamiast na kontrolnej rolce papierowej. Pozwala to na zmniejszenie zużycia papieru przez drukarkę i dostęp do kopii wydrukowanych dokumentów bezpośrednio z klawiatury drukarki lub za pomocą programu na komputerze, bez potrzeby ręcznego przeszukiwania rolek kontrolnych.

*W celu bezproblemowego korzystania z drukarki z elektroniczną kopią wydruków należy przestrzegać zaleceń producenta drukarki dotyczących stosowanych kart microSD, postępowania z kartą i sposobu przeprowadzania archiwizacji. Bezwzględnie zalecane jest okresowe wykonywanie kopii zapasowej karty microSD aby uniknąć utraty kopii wydruków na skutek zaginięcia lub zniszczenia drukarki razem z kartą microSD lub samej karty.*

Karta microSD znajduje się w gnieździe pod pokrywą drukarki, w miejscu pokazanym na Rys. 5. Karta nie jest objęta plombowaniem drukarki i jest dostępna dla użytkownika drukarki.

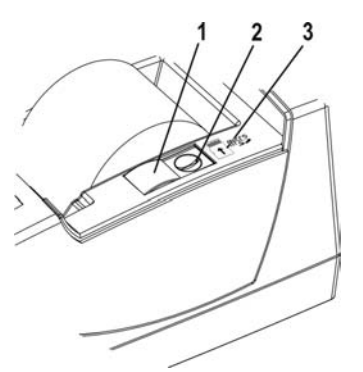

Rys. 5. Gniazdo karty microSD z osłoną

- 1. Przesuwna osłona gniazda karty
- 2. Gniazdo karty MicroSD
- 3. Kierunek wkładania karty pamięci do gniazda

Karta jest zakryta i zabezpieczona przesuwną osłoną gniazda, przed przypadkowym wyjęciem lub utratą. Aby wyjąć kartę np. w celu wykonania kopii zapasowej, należy odsunąć osłonę w kierunku do przodu drukarki. Następnie nacisnąć kartę do wyczuwalnego kliknięcia i wysunąć ją z gniazda, przytrzymując aby nie wypadła. Przy wkładaniu karty do drukarki należy włożyć ją do gniazda stykami w dół i wcisnąć lekko do zakliknięcia. Zasłonić gniazdo przesuwając osłonę. Kierunek wkładania karty pokazuje piktogram umieszczony obok gniazda.

## **Opis działania systemu elektronicznej kopii wydruków.**

Podczas wydruku paragonu oraz innych dokumentów, treść wydruku jest również zapisywana w pamięci podręcznej. Pamięć ta znajduje się wewnątrz drukarki i nie jest dostępna dla użytkownika. Może ona pomieścić dane z maksymalnie dwóch okresów sprzedaży zakończonych raportem fiskalnym dobowym. Proces archiwizacji czyli zapisu danych z pamięci podręcznej na kartę microSD, jest wykonywany automatycznie po wykonaniu raportu fiskalnego dobowego, po spełnieniu następujących warunków:

- 1. W gnieździe karty w drukarce znajduje się poprawnie zainicjowana karta microSD.
- 2. Karta microSD umieszczona w drukarce jest kartą z tego egzemplarza drukarki. Nie można archiwizować danych na karcie z innego egzemplarza drukarki. W przypadku włożenia karty z innej drukarki można wyłącznie odczytać kopie wydruków zapisanych na karcie.
- 3. Kopie wydruków z wszystkich dób zapisanych na karcie microSD znajdującej się w drukarce zostały poprawnie zweryfikowane. Weryfikacja danych na karcie odbywa się po każdorazowym załączeniu drukarki oraz po umieszczeniu karty w gnieździe. W czasie weryfikacji dioda  $\Box$  miga na zielono.
- 4. Karta microSD nie została zamknięta. Operacja zamknięcia kończy zapis danych na karcie i jest wykonywana automatycznie po zapełnieniu karty lub wcześniej, na skutek wykonania przez użytkownika funkcji zamknięcia karty. W wyniku tej operacji karta microSD przechodzi w tryb tylko do odczytu.

W czasie wykonywania weryfikacji i archiwizacji można na drukarce prowadzić sprzedaż. Proces weryfikacji (opisany w punkcie 3) oraz proces archiwizacji (opisany w punkcie 4) są procesami których czas wykonania zależy od ilości danych zapisanych wcześniej na karcie microSD oraz od ilości kopii wydruków zapisanych w pamięci podręcznej, w przeciągu bieżącej doby fiskalnej. Aby archiwizacja danych na karcie mogła przebiec w prawidłowy sposób, należy zapewnić, aby **przez cały czas weryfi kacji i archiwizacji drukarka była załączona**. Należy pamiętać, że drukarka jest wyposażona w funkcję oszczędzania energii z akumulatora. Aby mieć pewność, że drukarka w czasie wykonywania archiwizacji nie wyłączy się na skutek mechanizmu oszczędzania energii, można przed wykonaniem raportu fiskalnego dobowego podłączyć zewnętrzne zasilanie drukarki. Raport fiskalny dobowy może być wykonany na koniec dnia sprzedaży lub przed rozpoczęciem sprzedaży w dniu następnym jednak w obydwu przypadkach po wykonaniu raportu fiskalnego dobowego należy

odczekać do uzyskania **ciągłego świecenia diody światłem zielonym,** zanim

drukarka zostanie wyłączona. Stan ten oznacza zakończenie wszelkich operacji związanych z obsługą kopii elektronicznej.

*Jeżeli warunki do zapisu są spełnione, drukarka bezpośrednio po raporcie fiskalnym dobowym rozpocznie zapis danych na kartę. W tym czasie wskaźnik miga na czerwono. W tym czasie nie należy wyłączać drukarki. Po zakończonym zapisie wskaźnik świeci na zielono i przed kolejnym wydrukiem wydrukowany zostanie raport z tego zapisu.*

Jeżeli ze względu na sposób obsługi drukarki, czas oczekiwania na zakończenie procesu archiwizacji jest dla użytkownika zbyt długi, należy zamknąć aktualną kartę microSD i zainicjować nową, zmniejszając w ten sposób ilość danych na karcie. Każda karta używana w drukarce, w momencie inicjowania jest oznaczana unikalną etykietą, która pozwala na jej identyfikację. Wszystkie karty na których prowadzono archiwizację, należy przechowywać przez okres przewidziany w odrębnych przepisach dotyczących kopii wydruków z kas rejestrujących, licząc od daty wykonania ostatniego zapisu na danej karcie.

W przypadku kiedy po wykonaniu raportu fiskalnego dobowego archiwizacja danych na kartę microSD nie może się odbyć ze względu na niespełnienie warunków opisanych wyżej, można w dalszym ciągu prowadzić sprzedaż na drukarce, aż do zapełnienia pamięci podręcznej lub wykonania kolejnego – drugiego raportu fiskalnego dobowego. Po wykonaniu drugiego raportu bez archiwizacji drukarka blokuje sprzedaż. Jest to sygnalizowane komunikatem **"PAMIĘĆ PODRĘCZNA PEŁNA"** na wyświetlaczu kasjera. W przypadku kiedy po wykonanym raporcie fiskalnym dobowym nie została status (Status konielektr. wykonana archiwizacja i prowadzona jest dalsza sprzedaż, dioda <u>"zawieci"</u> świeci ciągłym

światłem czerwonym. Sygnalizacja ta jest stanem nadrzędnym do wszystkich innych sygnalizacji i zostaje wyłączona dopiero po poprawnym wykonaniu archiwizacji na karcie microSD.

Dalsza praca jest możliwa dopiero po wykonaniu poprawnej archiwizacji danych na karcie microSD. Stan pamięci podręcznej, karty microSD i samego procesu archiwizacji

widoczny jest na wskaźniku  $\Box$  (opis sygnalizowanych stanów jest w Dodatku D).

*Zaleca się żeby karta microSD była zawsze dostępna do archiwizacji tzn. znajdowała się w gnieździe drukarki a po wykonaniu raportu fiskalnego dobowego użytkownik odczekał na dokończenie archiwizacji.*

Drukarka umożliwia wydruk kopii dokumentów zapisanych w pamięci podręcznej lub na karcie, w tym także na karcie z innej drukarki tego samego typu.

*Zaleca się każdorazowo po wykonaniu zapisu na kartę wykonać kopię zapasową. Poprawność zapisu na kartę microSD jest po każdym zapisie weryfikowana a fakt ten jest zapisany w pamięci fiskalnej.*

*Odpowiedzialność za uszkodzenie danych na karcie microSD lub jej utratę karty ponosi użytkownik.*

*Do celów kontrolnych należy przedstawiać kartę microSD wraz z zapisanymi na niej danymi.*

Kopię zapasową można wykonać:

- przez wyjęcie karty z drukarki i skopiowanie jej na inny nośnik (dysk twardy, płytę DVD, pendrive) za pomocą czytnika kart microSD podłączonego do komputera,
- lub bez wyjmowania karty z drukarki przez złącze PC za pomocą programu SDbackup.exe (dostępny na załączonej do drukarki płycie CD).

*Ze względu na trwałość zapisów na karcie microSD i wymagany okres przechowywania kopii dokumentów (w tym także kopii elektronicznych) należy stosować wyłącznie karty dostarczone przez producenta drukarki. Informacje na ten temat znajdują się w załączonej do drukarki, Książce Kasy Rejestrującej.*

*Nie należy wyjmować karty microSD ze złącza karty przy załączonej drukarce oraz w szczególności kiedy wykonywane są operacje zapisu lub odczytu karty.*

*Nigdy nie należy ingerować w strukturę i zawartość plików karty microSD. Jakiekolwiek zmiany w tej strukturze oraz zmiana zawartości karty przez użytkownika mogą doprowadzić do utraty kopii wydruków.*

## **12. Konserwacja i przeprowadzanie okresowych przeglądów**

Drukarka wymaga okresowego czyszczenia, przeglądu i konserwacji. Wszelkie zabiegi konserwacyjne należy przeprowadzać przy drukarce odłączonej od sieci energetycznej. W przypadku zainstalowania drukarki w środowisku o zwiększonym zapyleniu, zalecane zabiegi konserwacyjne należy wykonywać częściej.

Systematycznego czyszczenia wymagają wszystkie zewnętrzne elementy obudowy wykonane z tworzywa sztucznego. Zabieg ten należy wykonać przy użyciu miękkiej ścierki zwilżonej lekko wodą z dodatkiem delikatnych środków czyszczących lub lepiej specjalnym płynem antystatycznym do mycia sprzętu komputerowego (sposób użycia wg zaleceń producenta płynu).

## **12.1. Konserwacja mechanizmu drukującego**

Prawidłowa konserwacja mechanizmu drukującego oraz toru prowadzenia papieru jest niezbędna do zapewnienia niezawodnej pracy drukarki. Zalecane częstotliwości zabiegów konserwacyjnych podano poniżej. W przypadku zainstalowania drukarki w środowisku o zwiększonym zanieczyszczeniu lub zapyleniu czynności konserwacyjne należy wykonywać częściej.

Do czynności konserwacyjnych, będących obowiązkiem użytkownika, należy przegląd i czyszczenie mechanizmu drukującego z drobnych pozostałości papieru. Należy to wykonać po każdych zużytych 20 rolkach papieru. Usunięcie zanieczyszczeń i pyłu papierowego najłatwiej wykonać przy pomocy pędzelka i sprężonego powietrza. Można użyć w tym celu gumowej gruszki lub sprężonego powietrza w spray'u. Zabiegi konserwacyjne należy powierzyć osobie posiadającej odpowiednie umiejętności techniczne albo zlecić serwisowi technicznemu. Nie używać do czyszczenia ostrych narzędzi.

Do zabiegów konserwacyjnych okresowych, które są obowiązkiem serwisanta autoryzowanego, należy gruntowne oczyszczenie oraz przemycie głowicy termicznej, obcinacza papieru, toru prowadzenia papieru wraz z gumową rolką mechanizmu drukującego. Zabiegi te należy wykonywać systematycznie po zużyciu około 200 rolek papieru.

#### *UWAGA: Zaniedbanie bieżących i okresowych czynności konserwacyjnych może doprowadzić do uszkodzenia drukarki z winy użytkownika i spowodować utratę praw gwarancyjnych.*

#### **13. Wykaz materiałów eksploatacyjnych**

Papier:

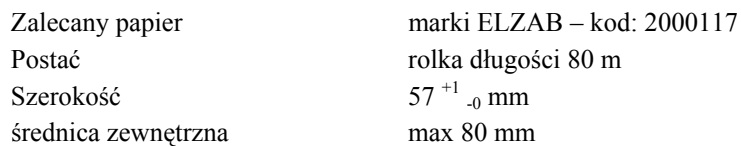

*UWAGA: Stosowanie papieru niskiej jakości lub papieru zawilgoconego może powodować nieprawidłową pracę drukarki. Szczególnie wrażliwe na jakość stosowanego papieru są czujnik końca papieru i obcinacz. Niektóre nadruki na tylnej stronie papieru, mogą zakłócić działanie wykrywania obecności papieru w drukarce.*

#### **14. Przechowywanie i transport**

Warunki przechowania w stanie opakowania.

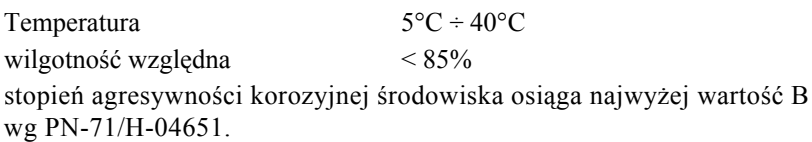

**W przypadku traktowania urządzenia jako tzw. "drukarki rezerwowej", należy raz na 6 miesięcy drukarkę podłączyć do sieci i włączyć na minimum 8 godzin, w celu doładowania akumulatora.**

## **Transport**

Może odbywać się dowolnymi środkami przewozowymi (samochody, wagony kolejowe) w warunkach eliminujących bezpośrednie oddziaływanie czynników atmosferycznych. Maksymalny czas trwania transportu nie może przekraczać 3 tygodni, z wyjątkiem transportu morskiego. Warunki transportu morskiego należy uzgodnić bezpośrednio z przewoźnikiem.

## **15. Plombowanie drukarki**

Obudowa drukarki zaplombowana jest plombą ołowianą. Plomba ta jest plombą serwisową i ma wytłoczony identyfikator producenta lub serwisanta. Każdy fakt rozplombowania i plombowania drukarki powinien być odnotowany w książce kasy rejestrującej.

Prawo ingerencji do wnętrza drukarki ma wyłącznie uprawniony serwisant autoryzowany, posiadający ważną legitymację serwisową, wpisany w książce kasy rejestrującej lub posiadający stosowne upoważnienie i jest zarejestrowany w właściwym Urzędzie Skarbowym. Po każdej ingerencji serwisowej wymagającej zdjęcia plomby, użytkownik powinien we własnym interesie sprawdzić czy drukarka została ponownie prawidłowo zaplombowana.

## *UWAGA: Naruszenie plomby serwisowej grozi utraceniem przez użytkownika prawa do napraw gwarancyjnych.*

## **Specyfikacja techniczna drukarki**

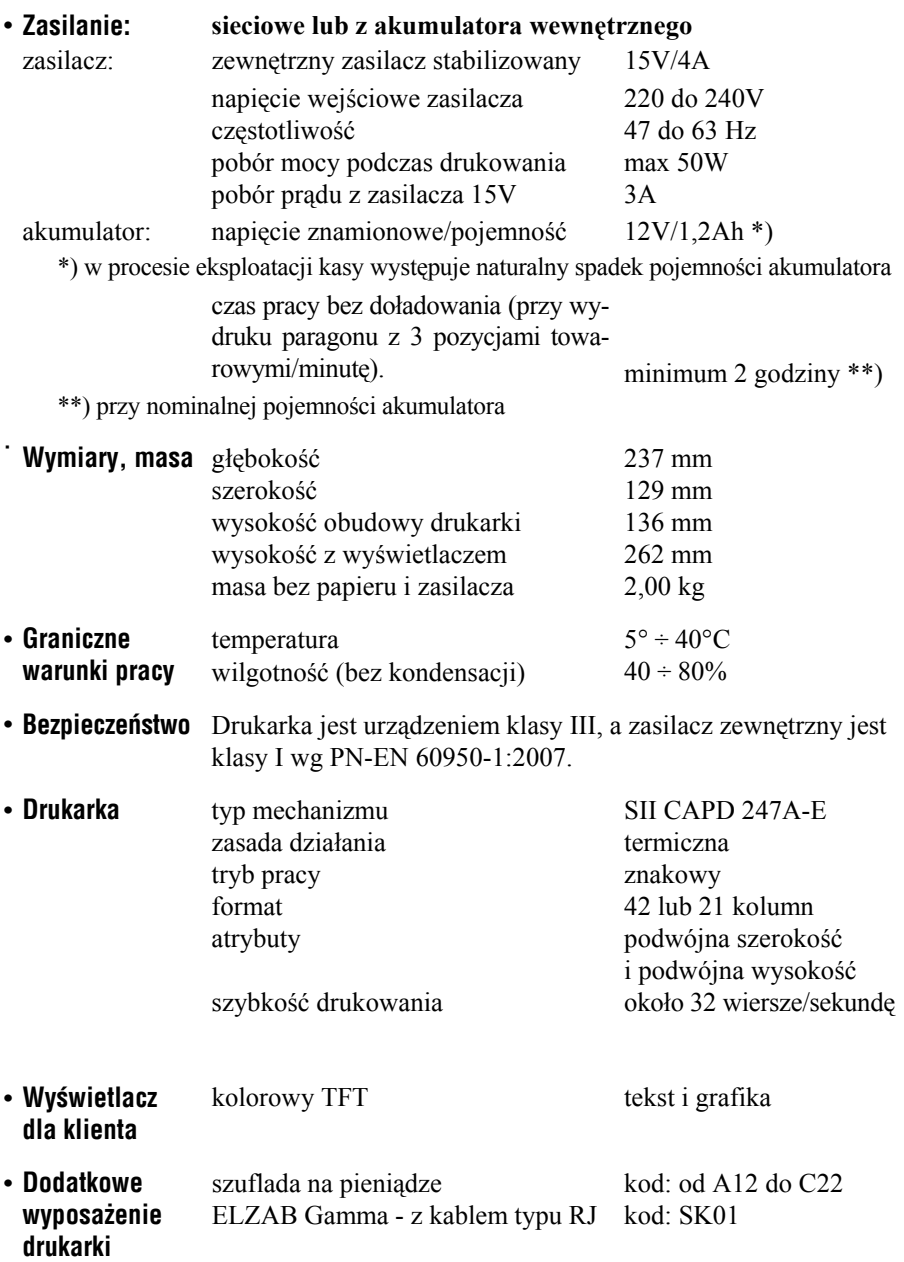

#### **Specyfikacja złącz interfejsu**

**Złącze zasilania:**

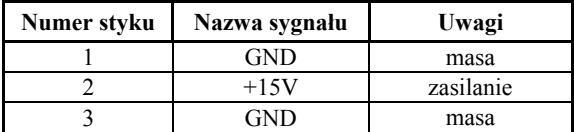

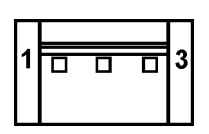

*UWAGA: Sygnał GND jest połączony z przewodem ochronnym sieci zasilającej.*

#### **Złącze interfejsu RS 232:**

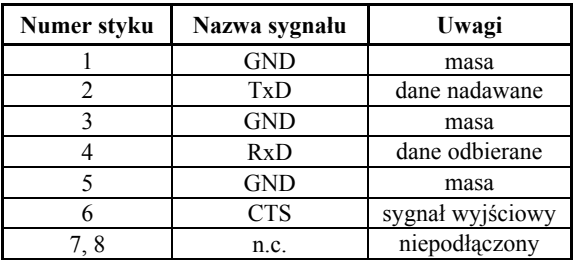

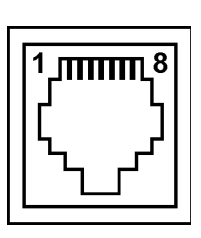

**Złącze szuflady typu RJ:**

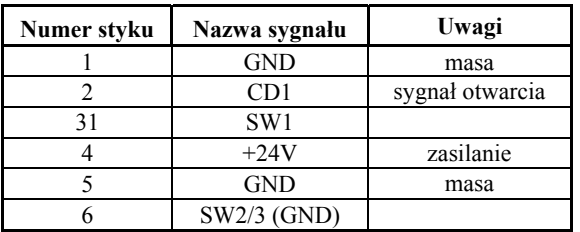

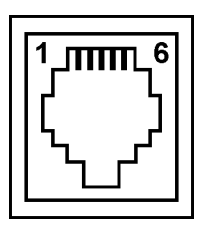

#### **Schemat połączeń kabla RS232 do komputera:**

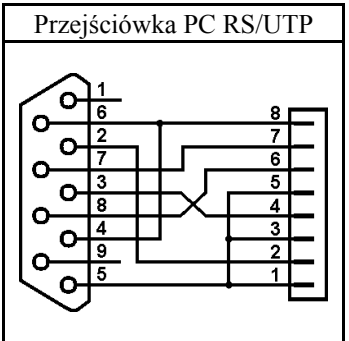

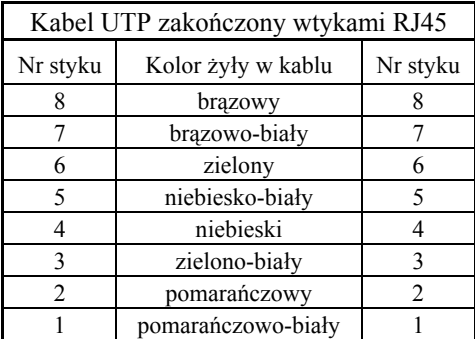

**Ostrzeżenie: Urządzenie to jest urządzeniem klasy A. W środowisku mieszkalnym może ono powodować zakłócenia radioelektryczne. W takich przypadkach można żądać od jego użytkownika zastosowania odpowiednich środków zaradczych.**

## **DODATEK C**

# **Komunikaty wyświetlane na wyświetlaczu klienta**

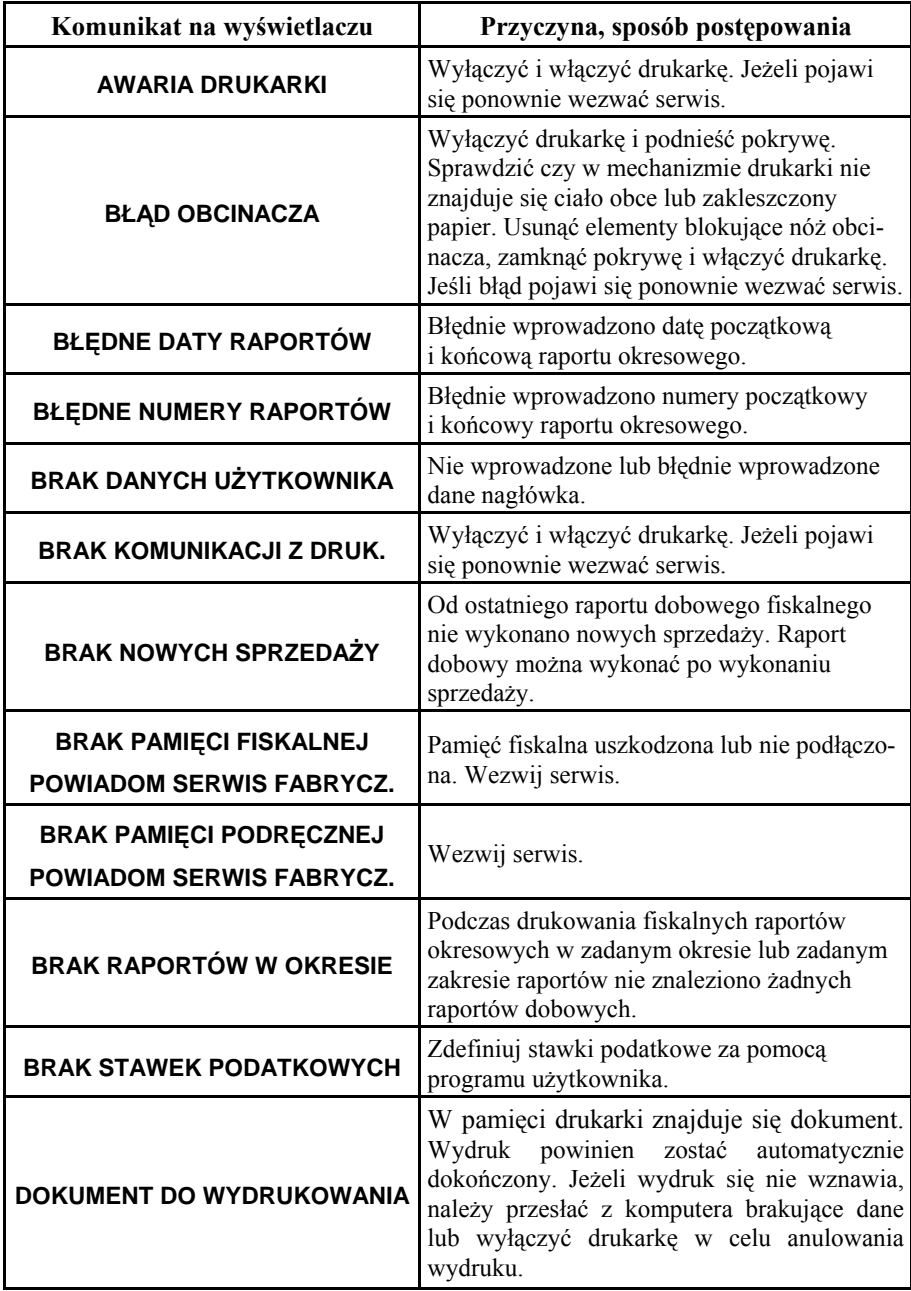

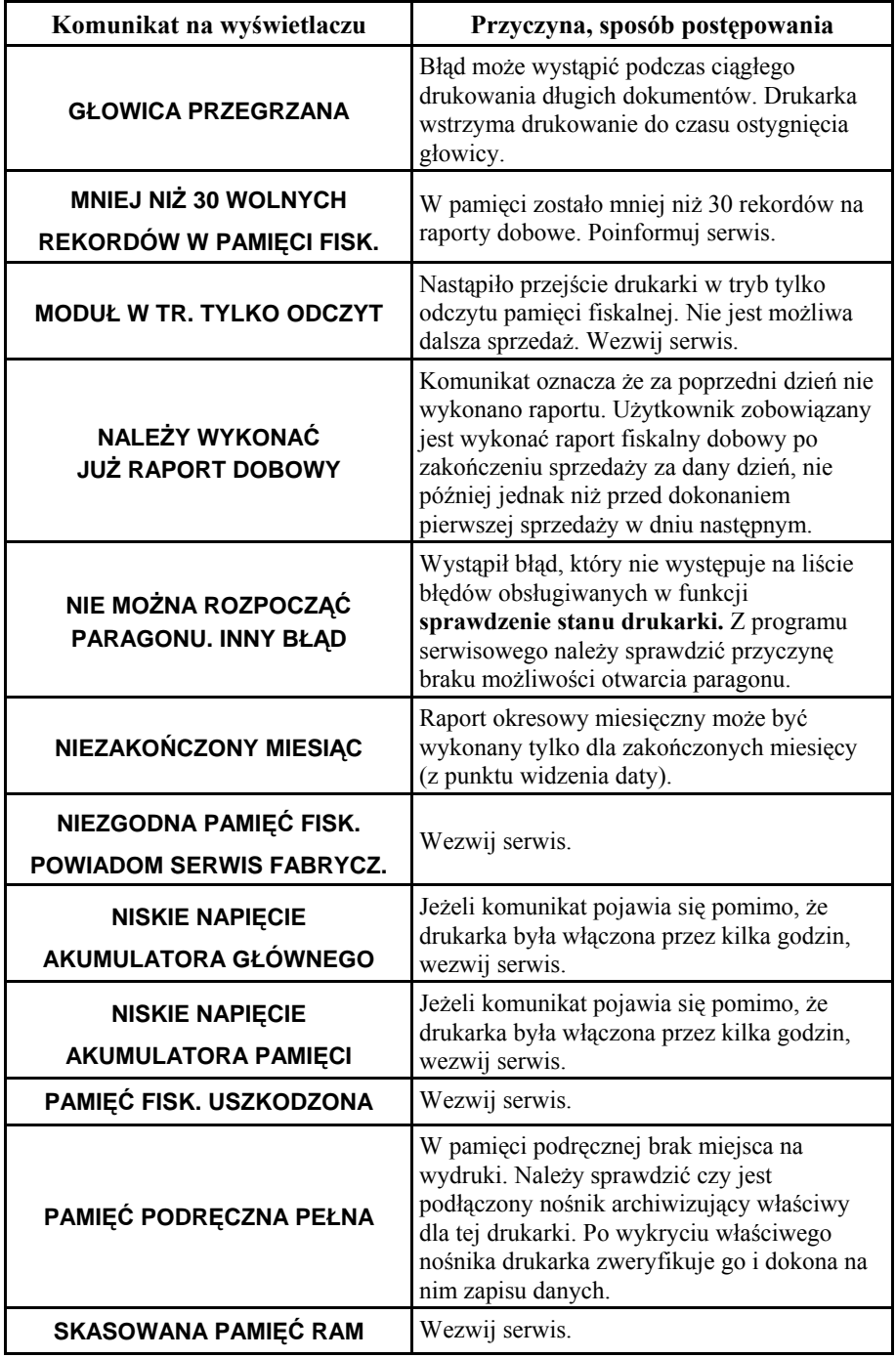

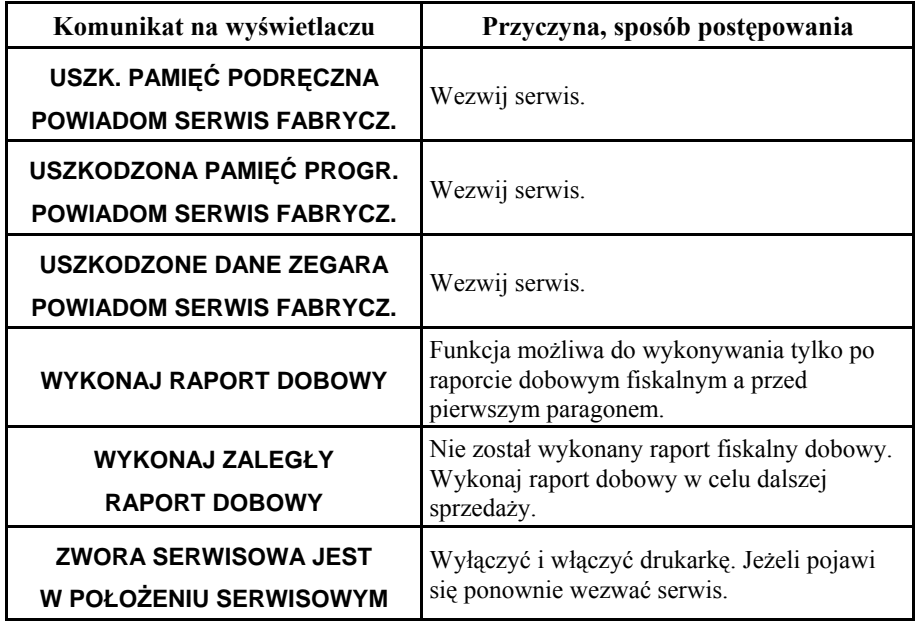

# **DODATEK D**

# **Status kopii elektronicznej (karta microSD)**

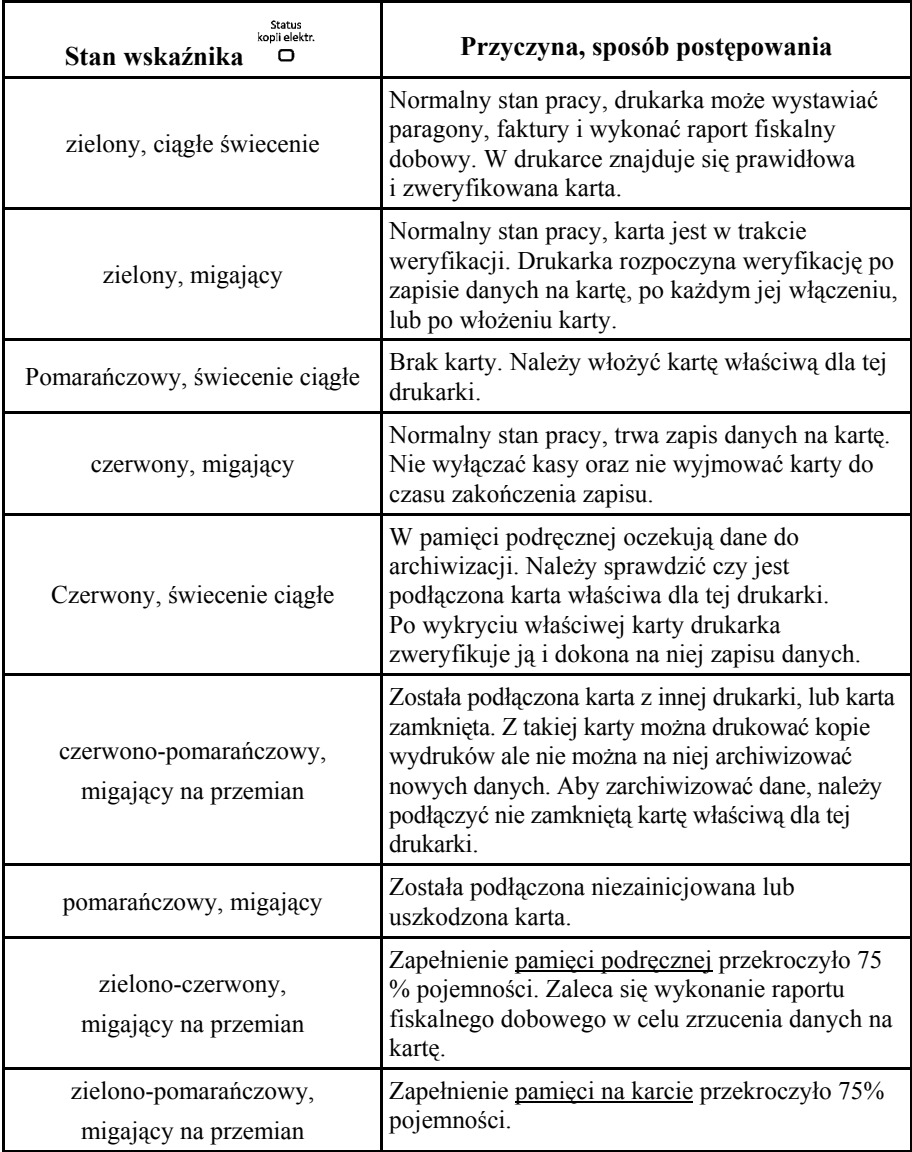

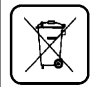

Zużytego sprzetu, zgodnie z art. 22 ust. 1 i 2 ustawy o zużytym sprzecie elektrycznym i elektronicznym (Dz. U. z 2013 poz. 1155), nie wolno umieszczać, wyrzucać, magazynować wraz z innymi odpadami. Użytkownik jest zobowiązany do oddania go prowadzącym zbieranie zużytego sprzętu elektrycznego i elektronicznego, zarejestrowanym w Głównym Inspektoracie Ochrony Środowiska i prowadzącym selektywną zbiórke odpadów. Właściwe postępowanie ze zużytym urządzeniem przyczynia się do uniknięcia szkodliwych dla zdrowia ludzi konsekwencji, ochrony środowiska, obniża przedostawanie się szkodliwych substancji do atmosfery oraz wód powierzchniowych, wynikających z obecności składników niebezpiecznych oraz niewłaściwego składowania i przetwarzania takiego sprzętu.

#### **Znaki handlowe użyte w niniejszej instrukcji:**

SII CAPD 247A-E jest znakiem handlowym Seiko Instruments Inc.

#### **Instrukcja przeznaczona jest do następujących wyrobów:**

drukarka fiskalna ELZAB *Mera F E* różne wykonania - kod: DA4

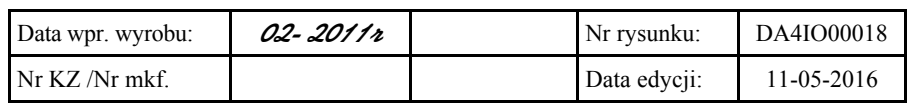

#### SIEDZIBA:

41 - 813 Zabrze ul.Kruczkowskiego 39

tel. +48 32 37 06 200 fax +48 32 27 22 583

#### **DZIAŁ HANDLOWY:**

tel. +48 32 37 06 334

#### **PORADY TECHNICZNE:**

Dyżurny specjalista - kasy fiskalne

tel. +48 601 513 823 (godz. 8 - 18) tel. +48 32 37 06 220 (godz. 8 - 16) e-mail: help@elzab.com.pl

Dyżurny specjalista - wagi tel. +48 603 306 316 (godz. 8 - 18)